# Web 明細編集サービスご利用マニュアル

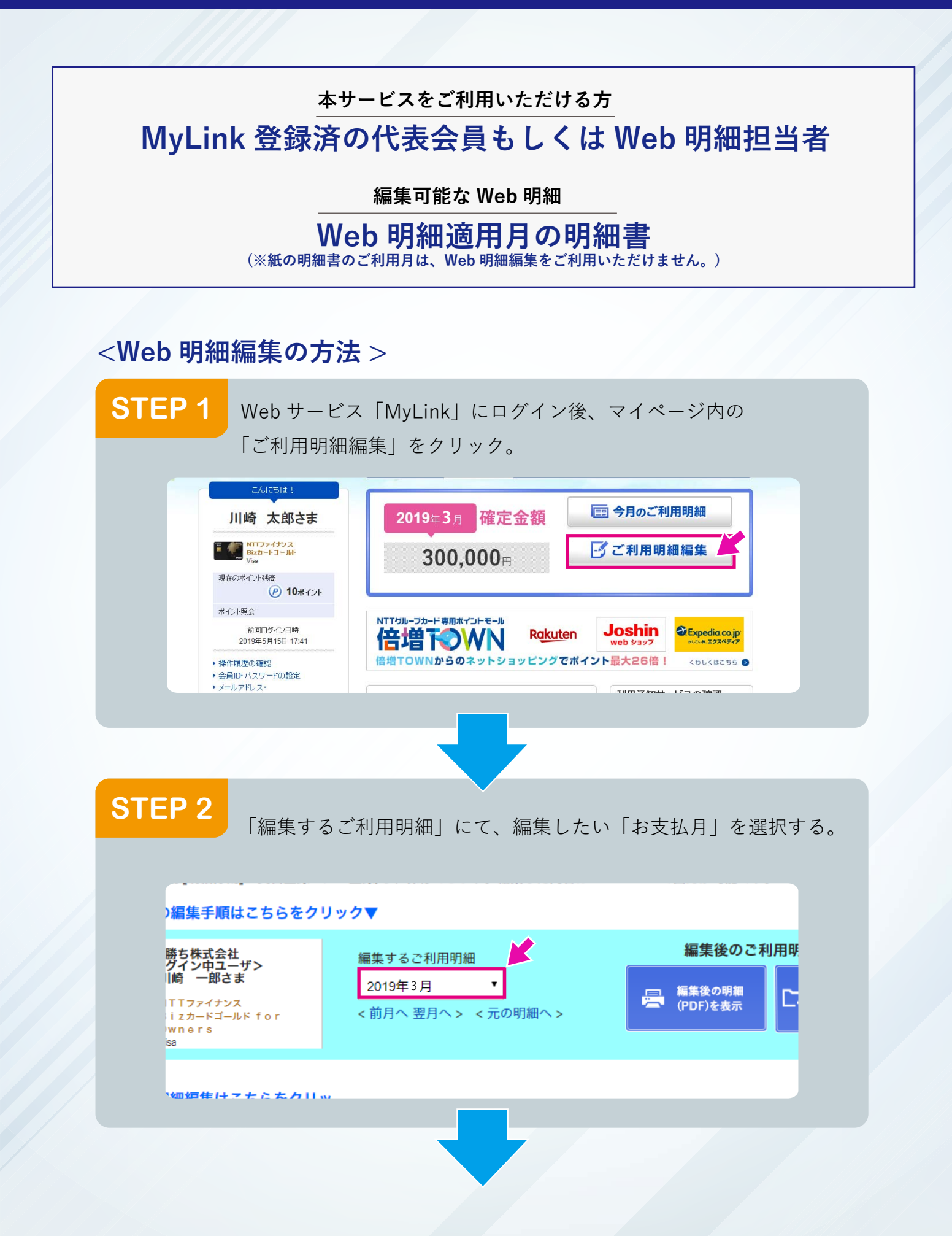

#### **STEP 3** ご利用明細の「PDF 区分」を区分 1 ~区分 10 のいずれかに指定。 ( 費目の選択、メモ欄を編集できます ) **編集可能な項⽬**

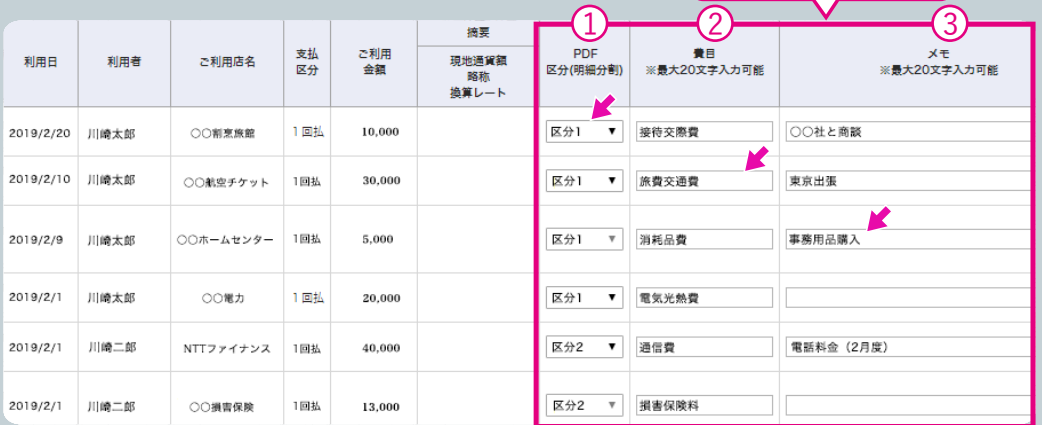

PDFやCSVデータで出力する際に、ご利用明細単位で以下の項目を自由に編 集することができます。

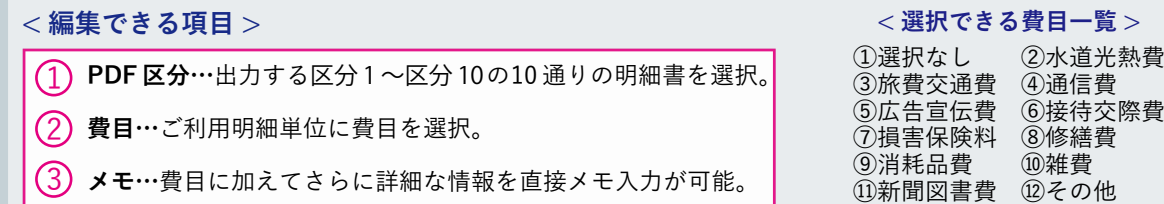

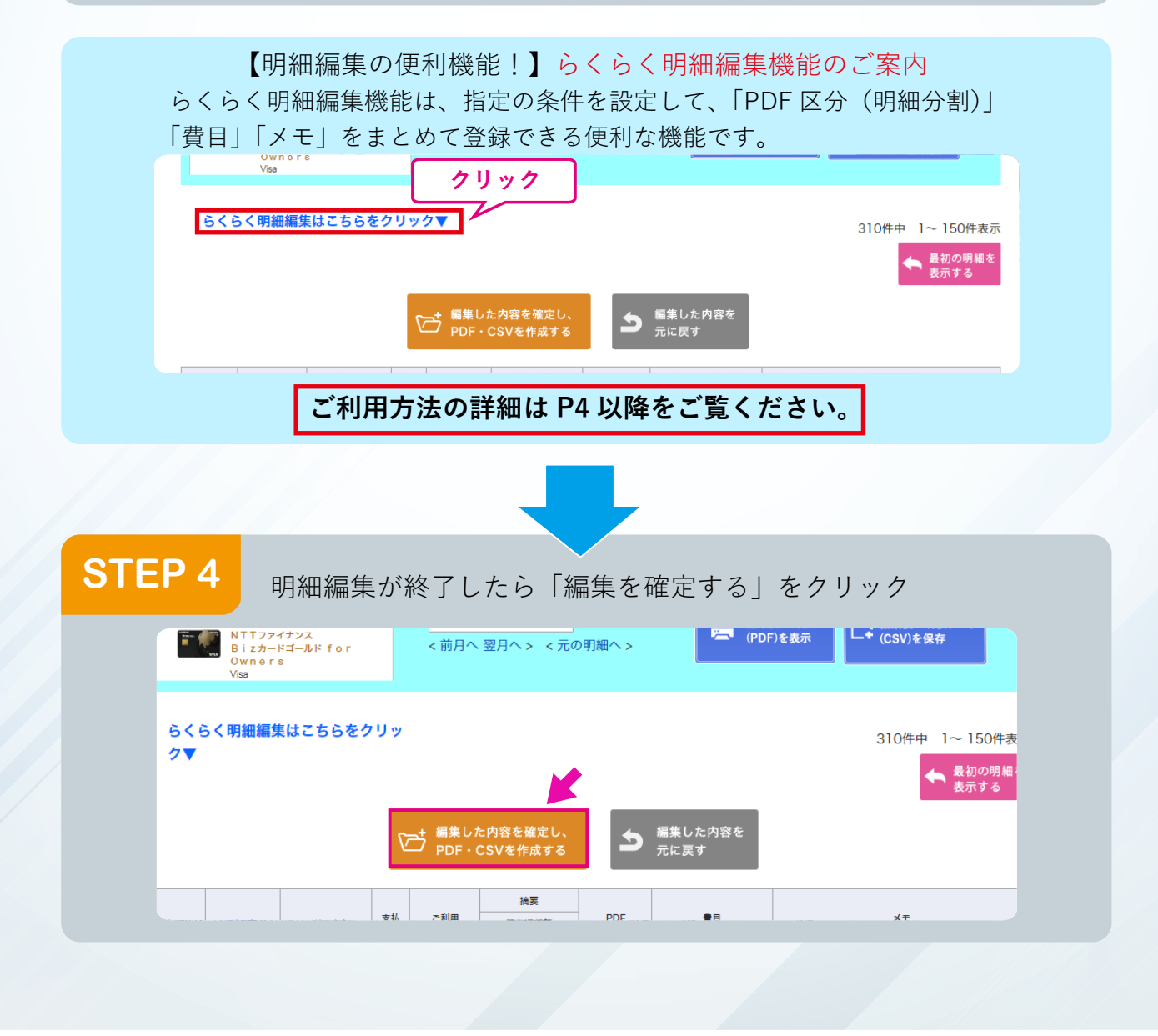

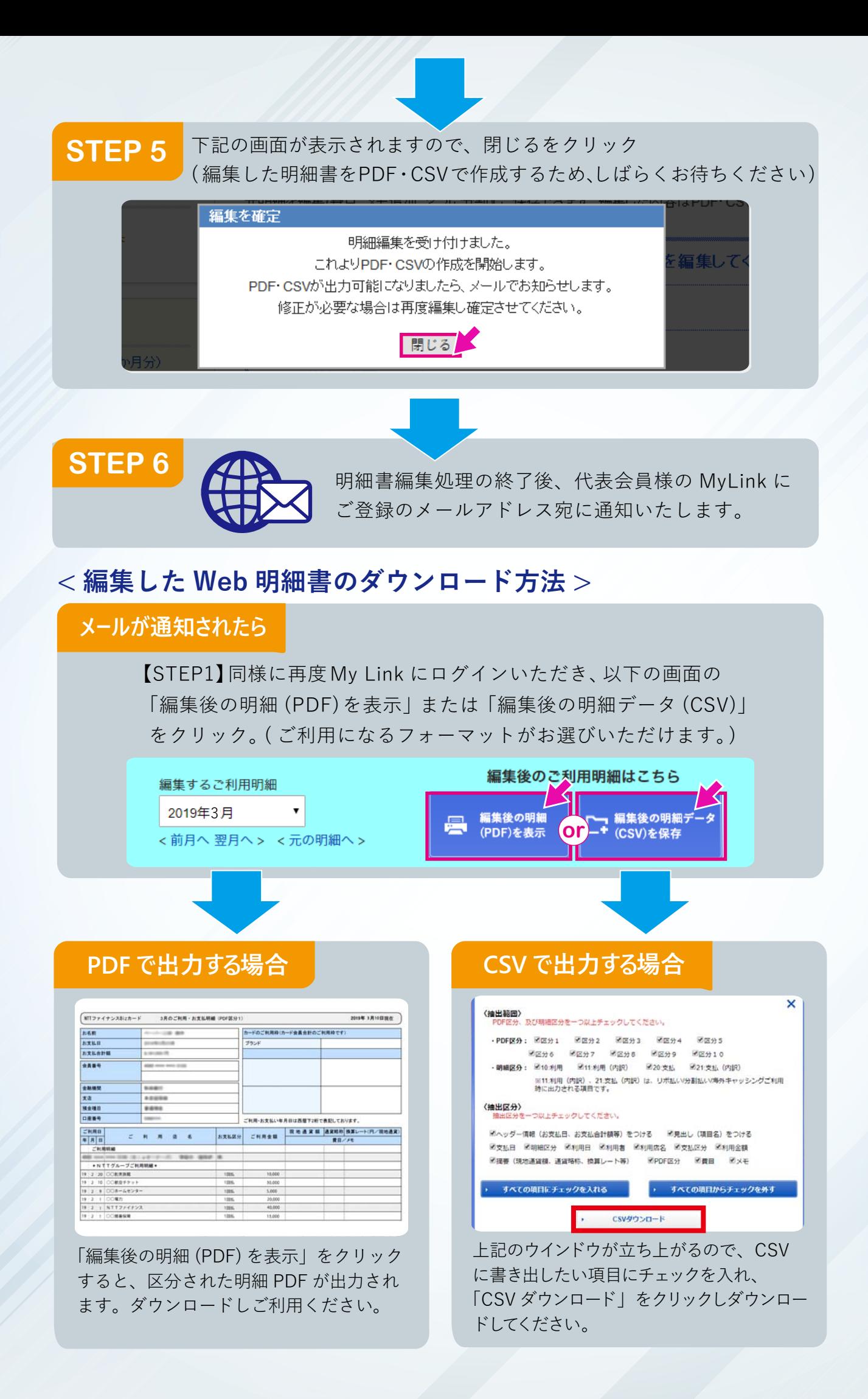

## **<【明細編集の便利機能!】らくらく明細編集機能のご案内 >**

らくらく明細編集機能は、指定の条件を設定して、「PDF 区分(明細分割)」「費目」「メモ」を まとめて登録できる便利な機能です。

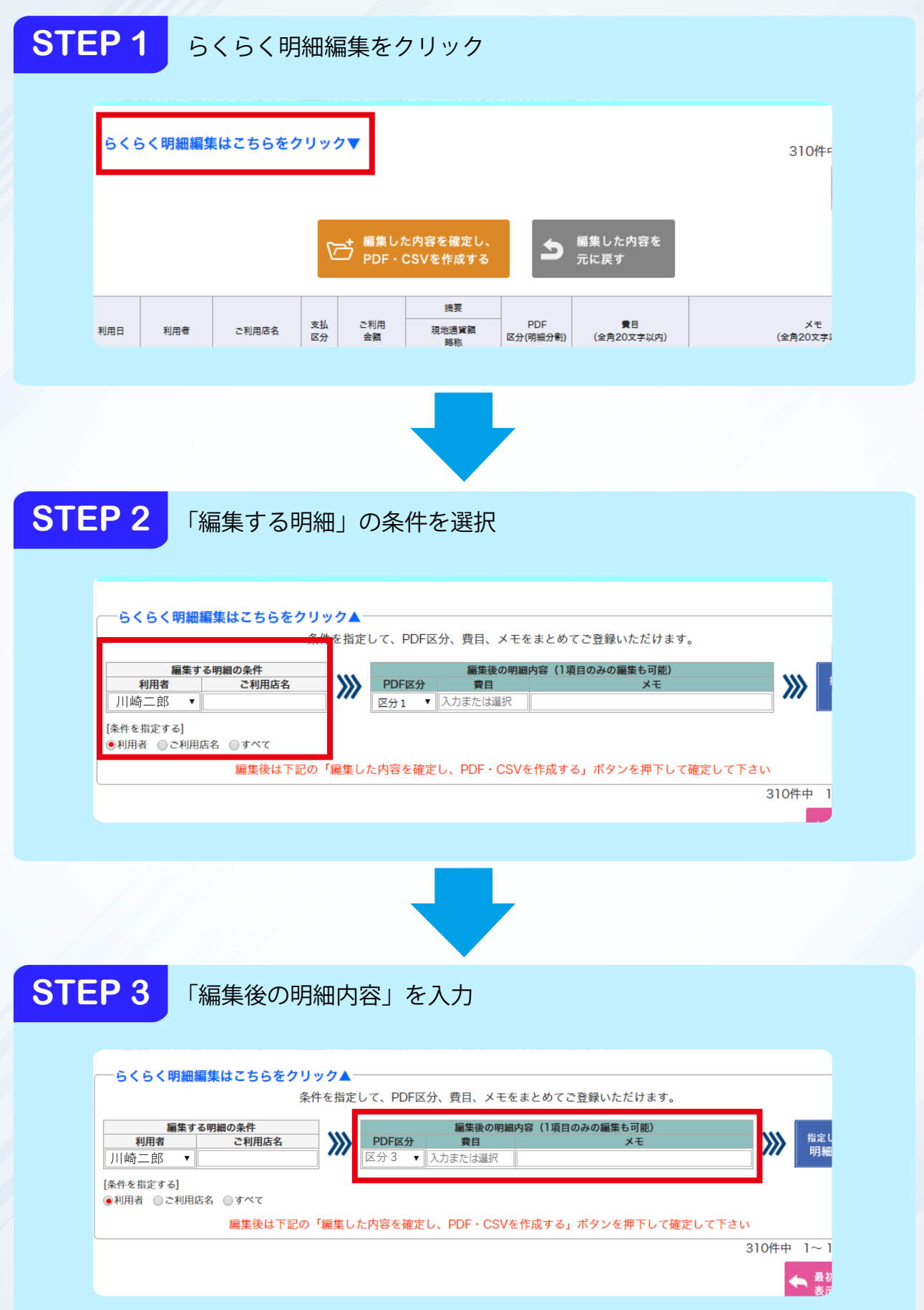

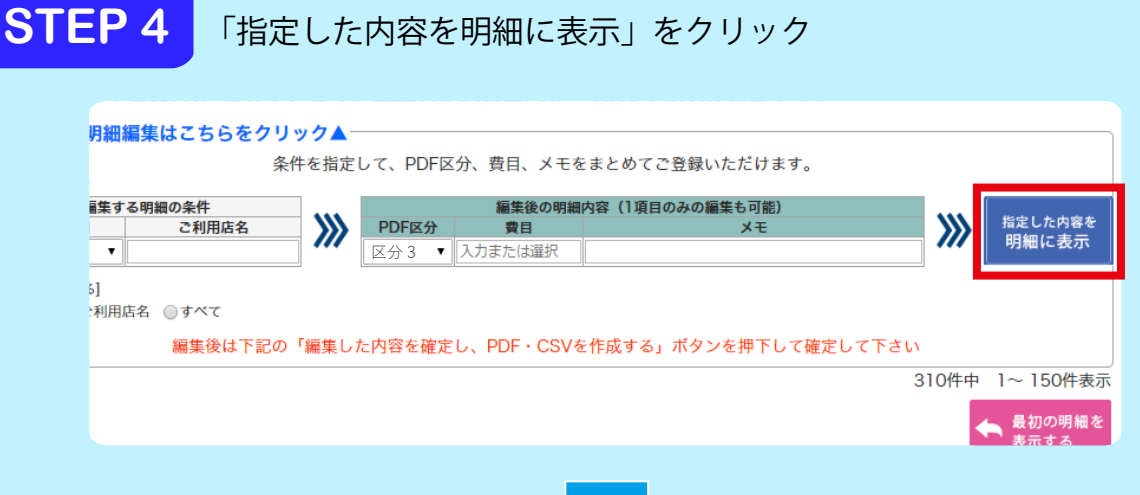

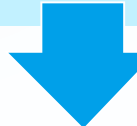

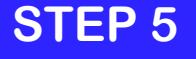

### **STEP 5** 指定した条件で明細が自動編集されます (自動編集された明細はオレンジ色で表示されます)

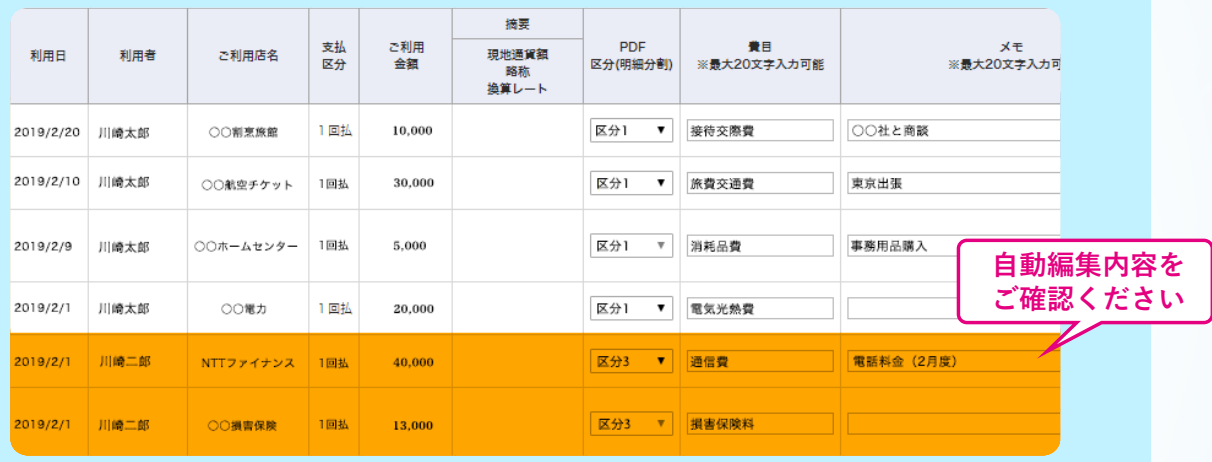

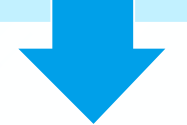

**STEP 6** 編集が確定したら、「編集内容を確定し、PDF・CSV を作成する」を クリックする。

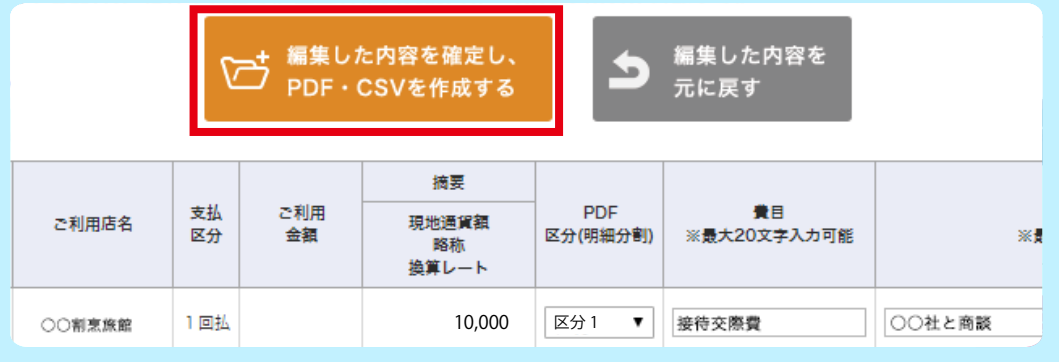

【ご注意】手順⑥を実施せずにほかの画面に移動した場合は、 編集内容(自動編集内容・手動で編集した内容)は破棄されますのでご注意ください。